# **発表データ 作成マニュアル** 問合せ先: 【運営事務局

【運営事務局】 株式会社春恒社 コンベンション事業 部 E -mail: jspu25@c.shunkosha.com

## **当日ご来場いただけない演題ご発表の先生へ**

ご発表データ (講演動画MP4) の作成手順を本資料にてご説明いたします。

以下の手順に従って、ご発表データ(講演動画MP4)を作成いただき、期日までのご登録をお願いいたします。作成後の事前登録(アップロード)は 「ファイルアップロードマニュアル」を参照してください。

※一般演題の先生:**発表5分以内**におまとめいただくようご協力お願いいたします。

※他セッションの先生:**ご指定の発表時間内**におまとめいただくようご協力お願いいたします。

## **個人情報保護に充分ご配慮**のうえデータのご作製をお願い致します。 大変恐縮ですが何卒よろしくお願いいたします。

## **アップロード期間: 2023年7月20日(木)正午~8月18日(金)23:59**

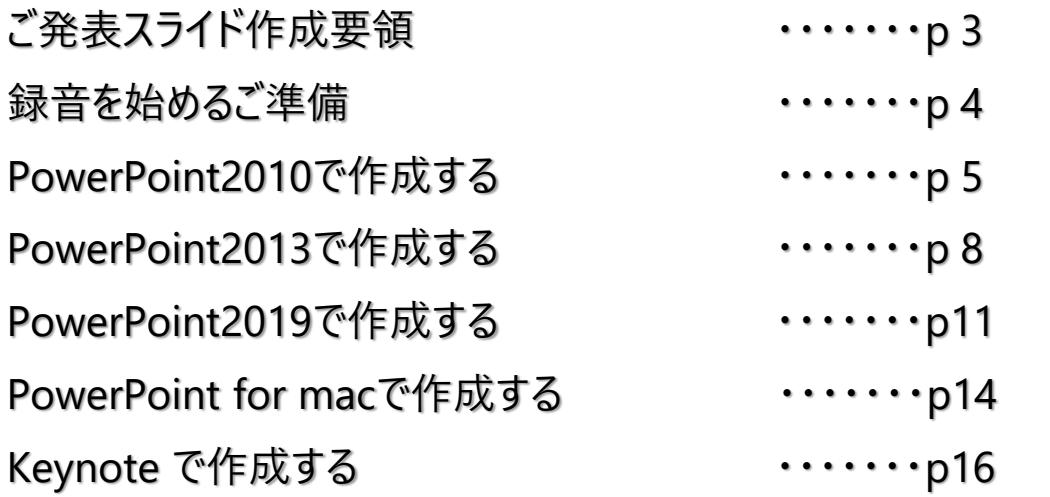

## **ご発表スライドデータ作成要領**

1. 対応可能なアプリケーション:PowerPoint(ファイル形式 .pptx)

2. 対応バージョン:

Windows: 2013 / 2016 / 2019

Macintosh: 2016 / 2019

※Macintosh版PowerPointはレイアウトが崩れる可能性があります。

Windows版 PowerPointでレイアウトを確認し保存しなおしてからご登録していただくことを推奨 いたします。

3. スライドのサイズは、ワイド画面 (16:9) を推奨いたします。※標準 (4:3) もご対応いたします。

- 4. ノート機能はテキストが表示されます。不要なテキストは必ず削除いただくようお願いいたします。
- 5. タイトルスライド(1枚目)、利益相反開示スライド(2枚目)を含む)

6. OS標準フォントをご使用ください。

【日本語】MSゴシック、MSPゴシック、MS明朝、MSP明朝、

游ゴシック、游明朝、メイリオ、UDデジタル教科書体 など

【英 語】Times New Roman、Arial、Century など

※MacのOsakaフォントは文字ずれや文字化けする場合がありますのでご注意ください。

## **録音を始めるご準備**

#### 発表データご登録までの手順とご案内

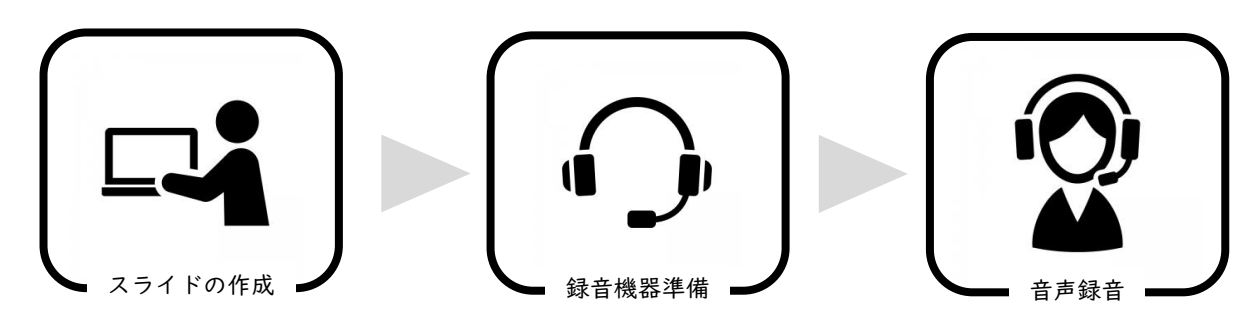

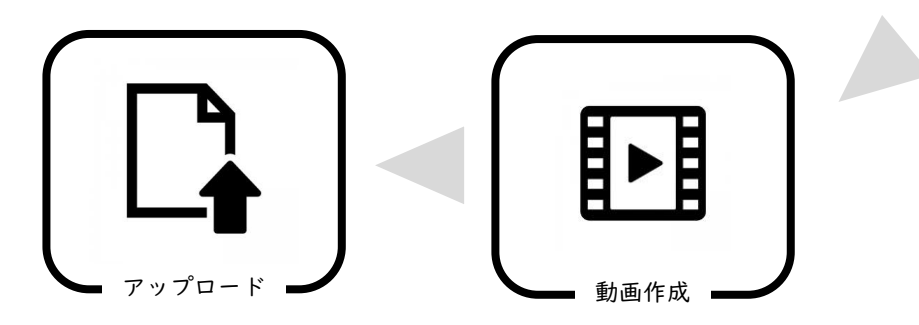

#### • 発表データ作成は以下の通り作成ください。 1枚目・・・・・タイトルスライド(演題番号、演題名、筆頭者名) 2枚目・・・・・利益相反スライド 3枚目以降・・・講演スライド

- ご発表で作成されたPowerPointもしくは、keynoteファイルをご用意ください。
	- ➢ スライドサイズは16:9推奨します。
	- ▶ それ以外のサイズでは、表示が小さくなる場合があります
	- ➢ スライドサイズは Microsoft PowerPointの「デザイン」ページ内上部の「ユーザー 設定」から「スライドサイズ」をご指定ください
	- ➢ 複数スライドを一つにまとめる予定のある場合は,サイズを統一してください
	- > 4Kには対応していません
- そのファイルからバックアップファイルを作成してください。
- バックアップファイルをご使用してナレーション録音を行ってください。
- ナレーションを録音するにあたり、手元にヘッドセットマイク、もしくはイヤホンマイクが あればご用意してください。お持ちでない場合については、パソコンについている内蔵マイ クをご使用ください。その際ですが、なるべく静かな場所で雑音が入らないよう録音してく ださい。
- 動画作成手順については、次頁から内容に沿ってご作成ください。

# **Power Point 2010で作成する**

ナレーション録音する場合は、あらかじめパソコンとマイク ( ヘッドセット等 ) を接続した状態にしてください。 マイクがない場合は、そのままPCの付属マイクを利用ください

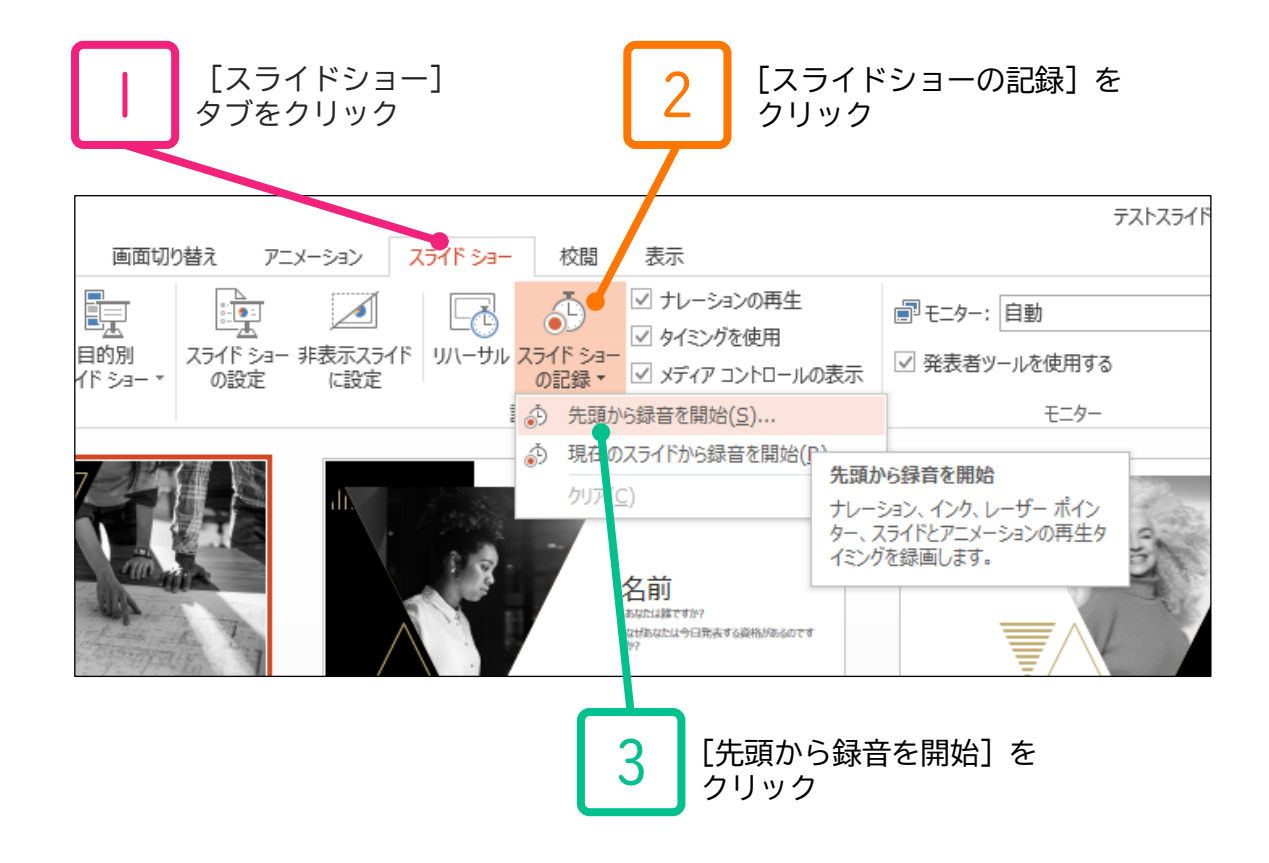

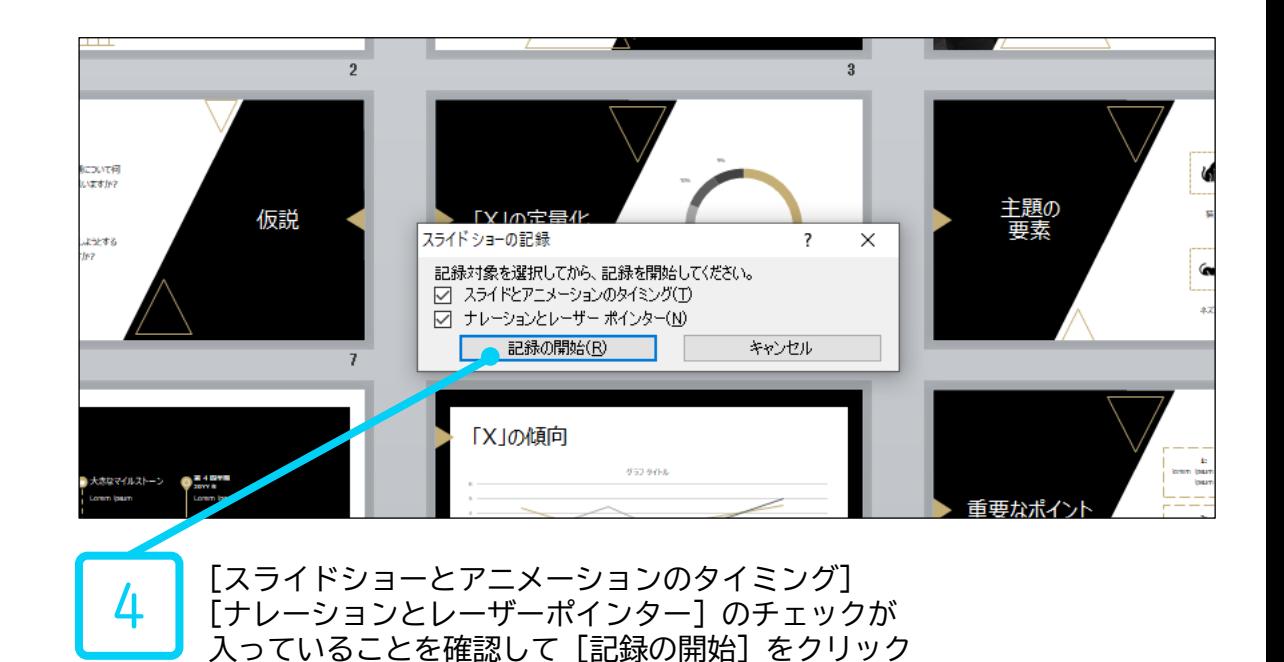

5

6

左上の記録中を確認し、プレゼンテーションを進める 1枚ずつナレーションを入れ終えてから、次のスライドを進めてください (音声が途切れる場合がございます) 一時停止を押すと、録音が一時停止できます。 再開を押すと再度録音が開始されます。

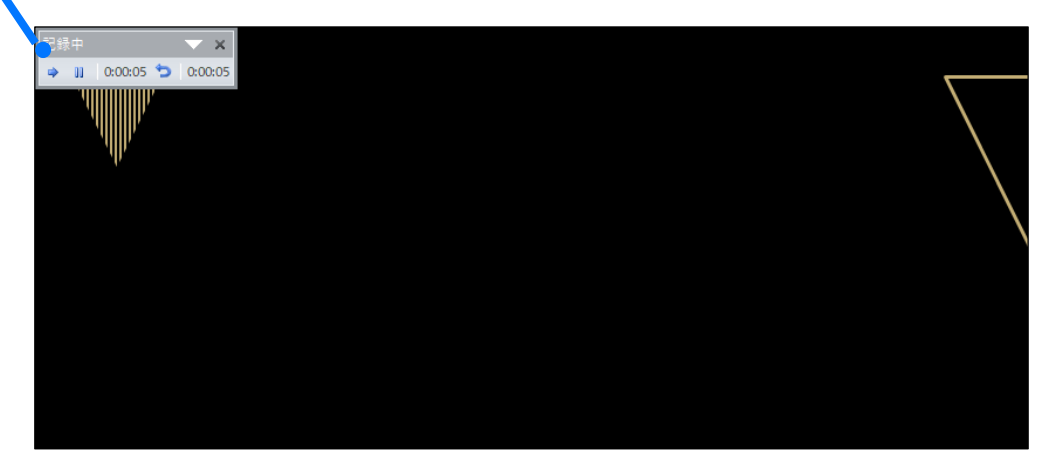

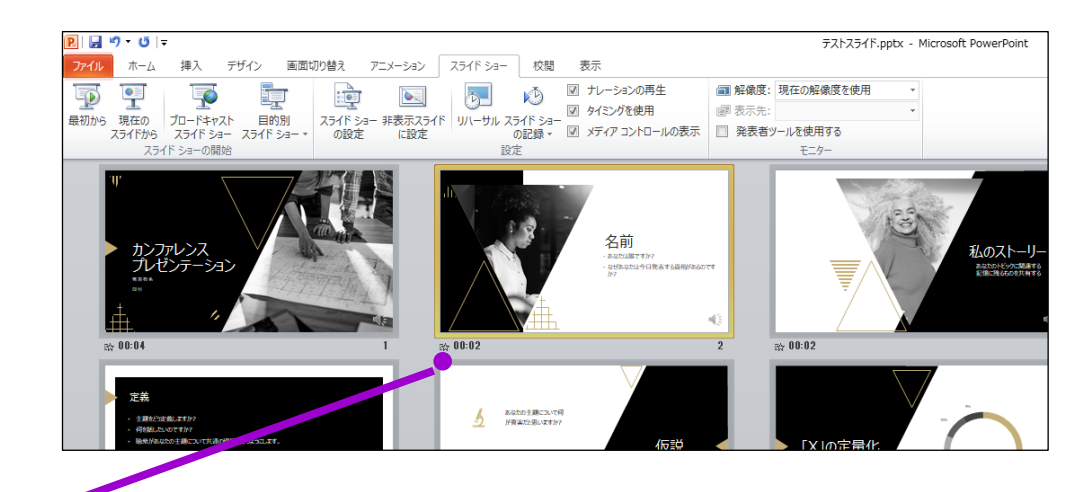

すべてのスライドが終了した後、スライド一覧表示にしていただくと、 各スライドの左下に時間が表示されていることが確認できます

ここでPowerPointを保存 ( 新しく名前を付けて保存 ) し終了してください。 再度ファイルを開きスライドショーで確認して、音声やスライドのタイミング等問題がないか確認します。

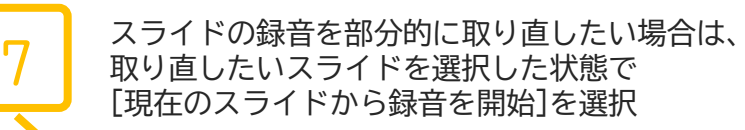

8

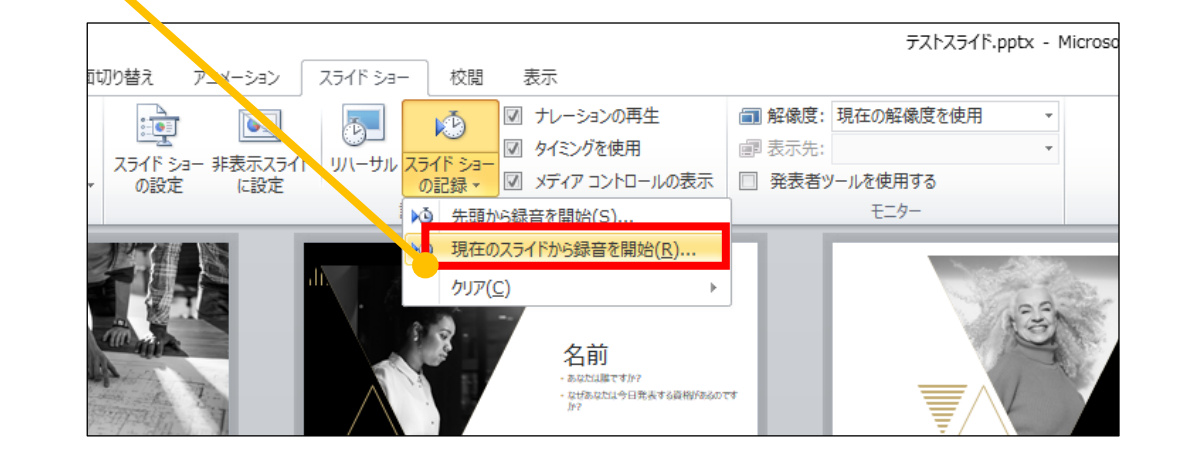

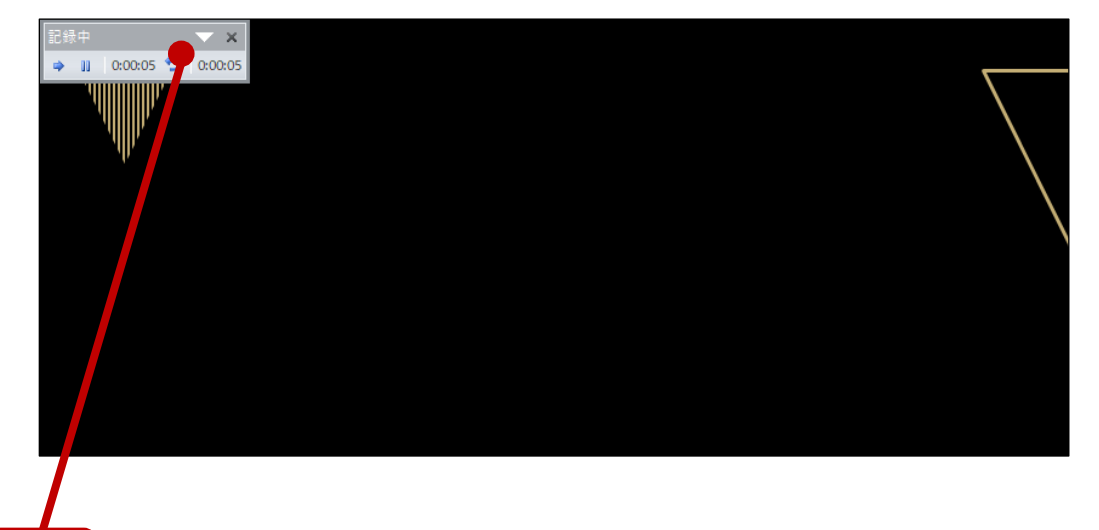

やり直したいスライドのナレーション録音が音出来ましたら[×] をクリックし て下さい。 録音開始から終了を押された時点までの音声が録音されます。

#### スライドを確認して問題なければ、書き出しを行う [ファイル]→[保存と送信]→[ビデオの作成] で書き出します

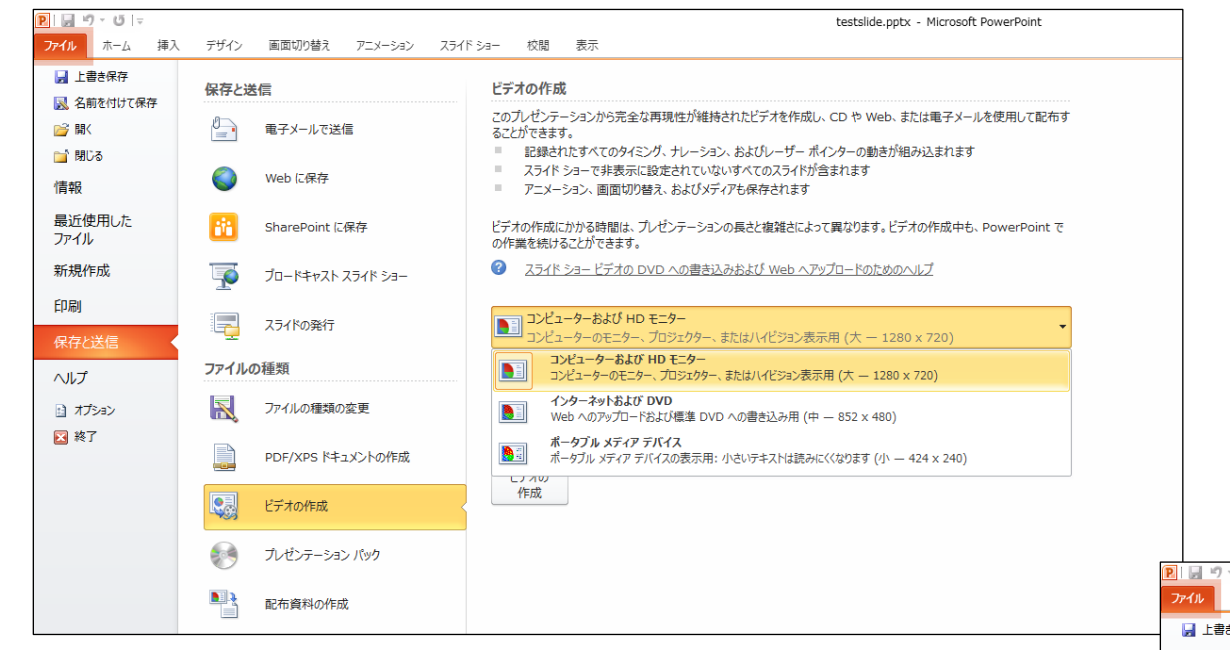

### ビデオ解像度は[1920×1080]もしくは[1440×1080] [1280×720]もしくは[960×720]を選択 [記録されたタイミングとナレーションを使用する]を選択

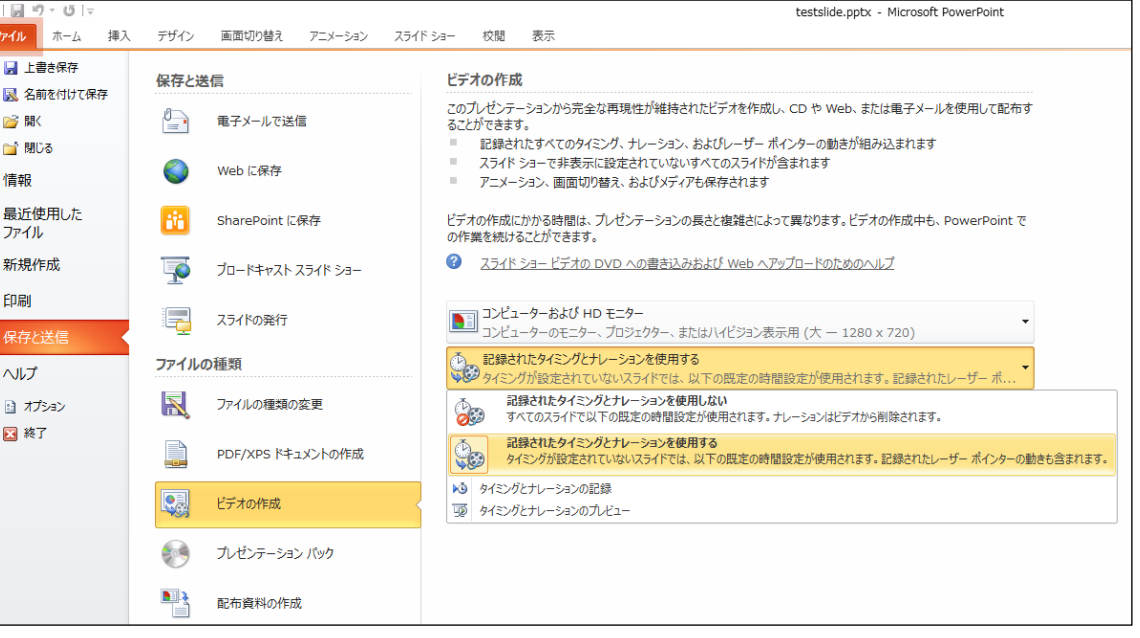

7

# **Power Point 2013 で作成する**

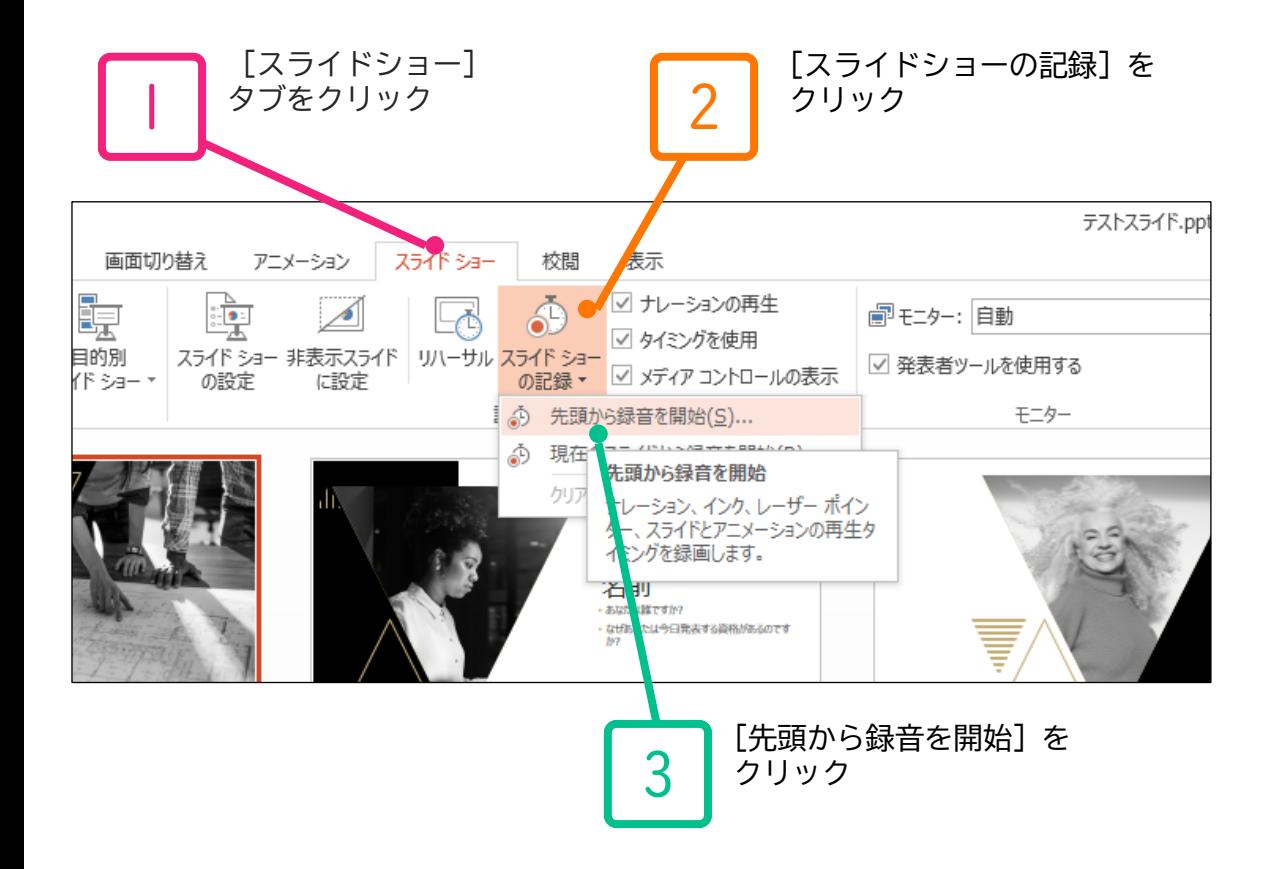

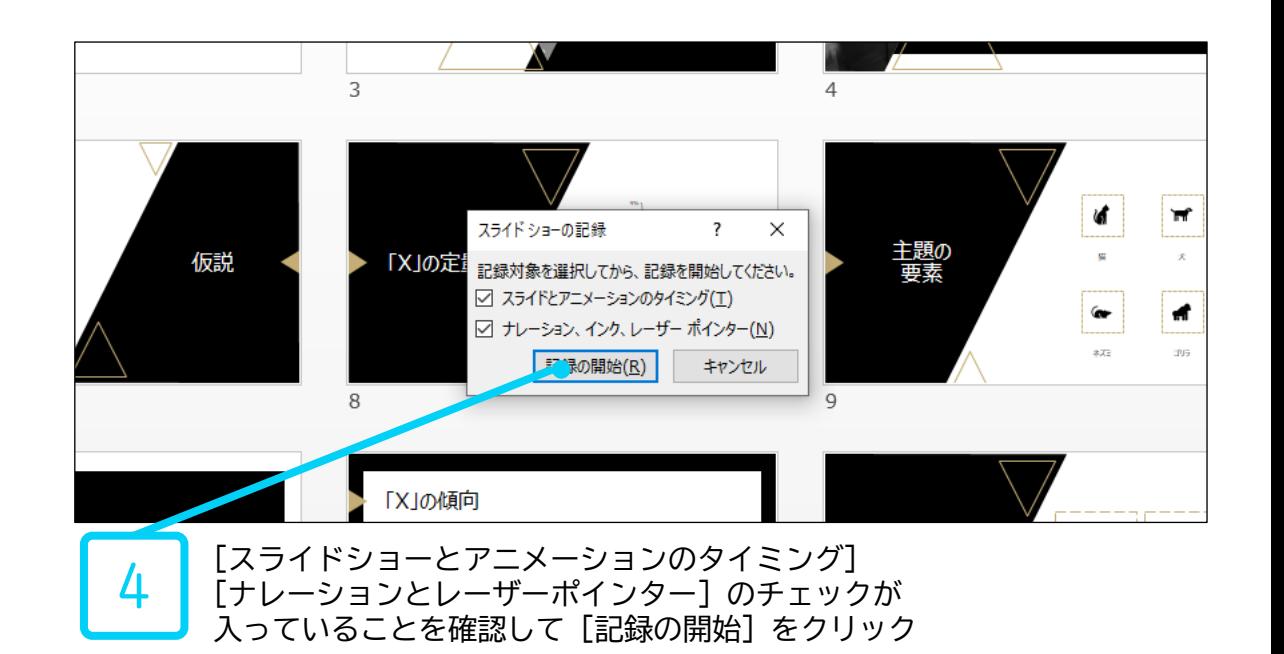

左上の記録中を確認し、プレゼンテーションを進める 1枚ずつナレーションを入れ終えてから、次のスライドを進めてください (音声が途切れる場合がございます) 一時停止を押すと、録音が一時停止できます。 再開を押すと再度録音が開始されます。

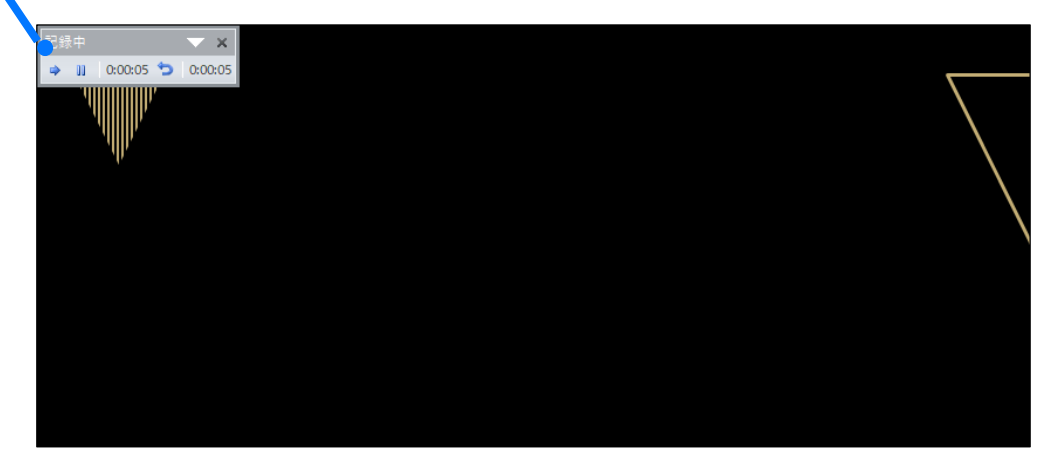

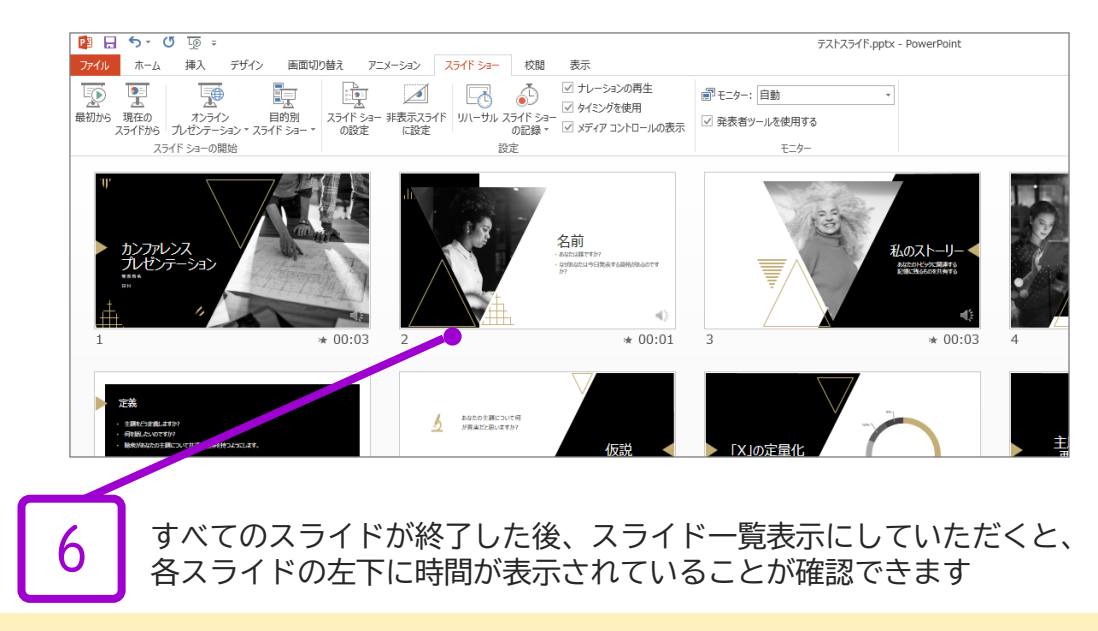

ここでPowerPointを保存 ( 新しく名前を付けて保存 ) し終了してください。 再度ファイルを開きスライドショーで確認して、音声やスライドのタイミング等問題がないか確認します。 スライドの録音を部分的に撮り直したい場合は、 撮り直したいスライドを選択した状態で[現在のスライドから録音を開始]を選択

7

8

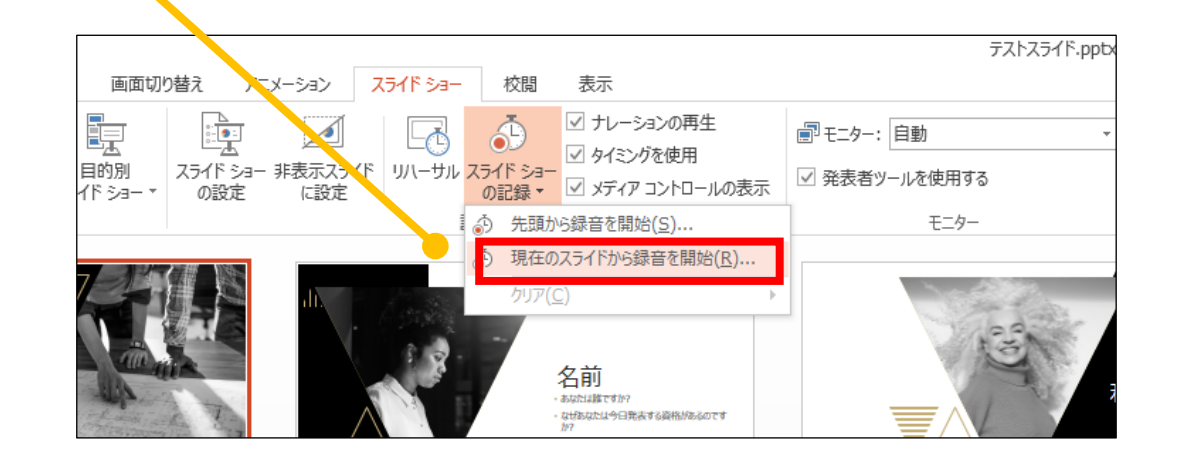

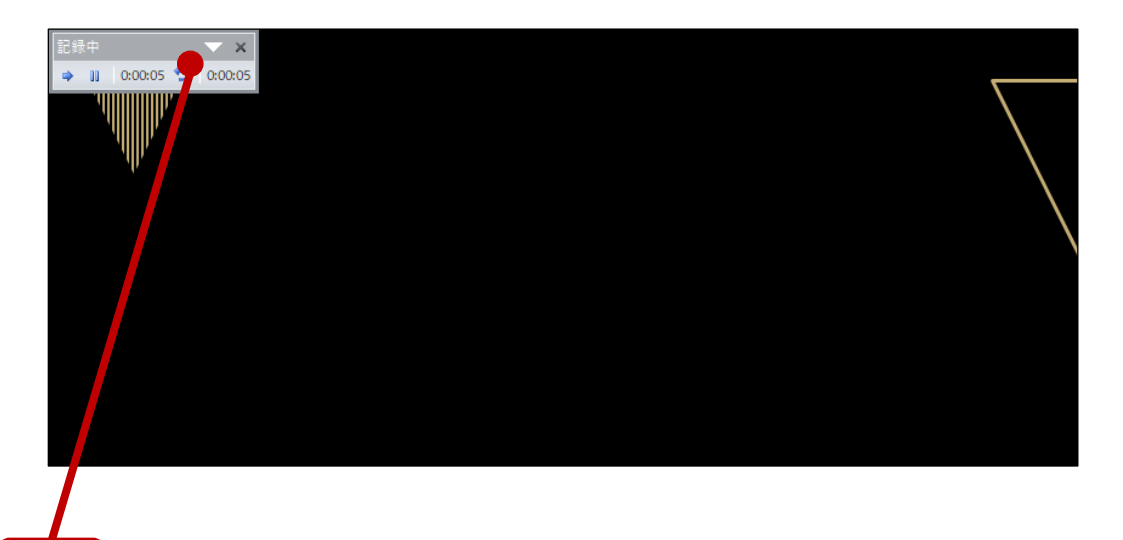

撮り直したいスライドのナレーション録音が音出来ましたら[×] をクリックし て下さい。 録音開始から終了を押された時点までの音声が録音されます。

9

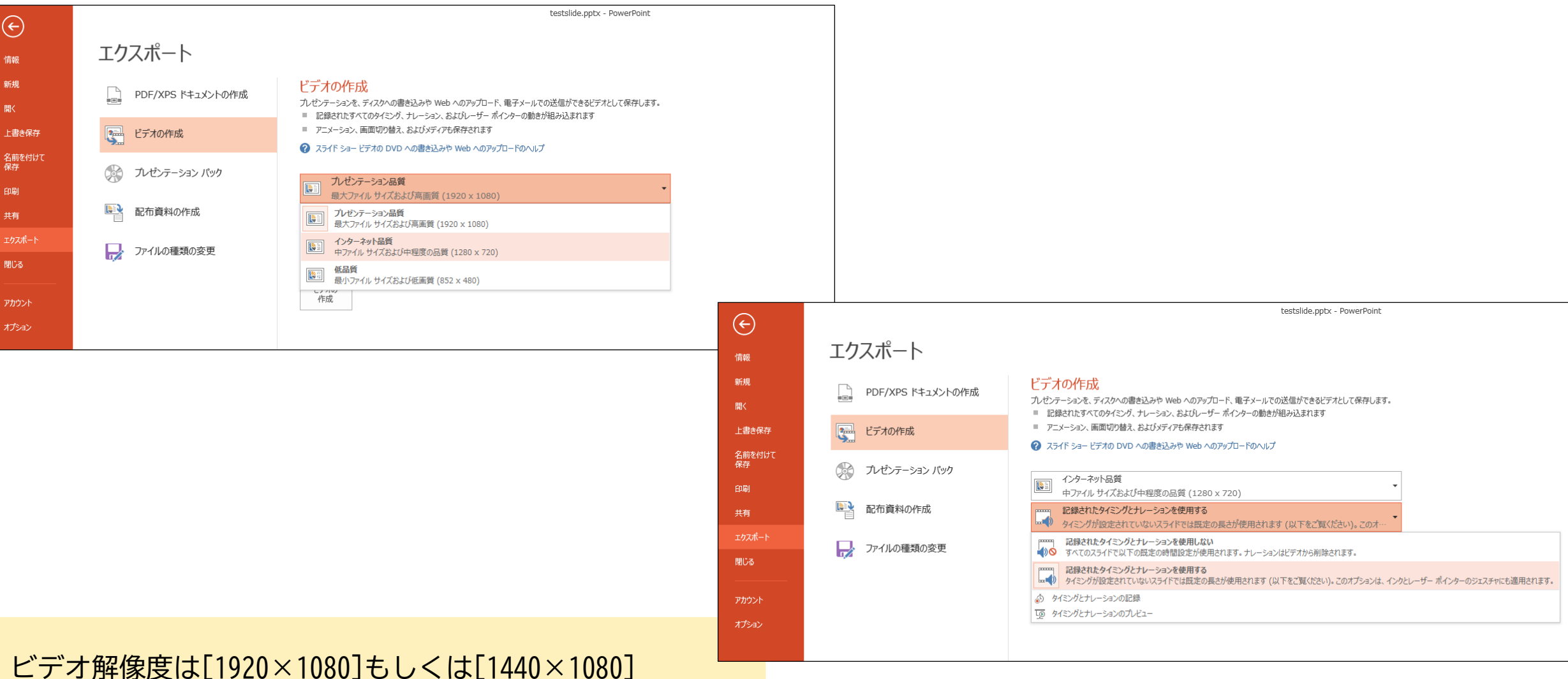

# **Power Point 2019で作成する**

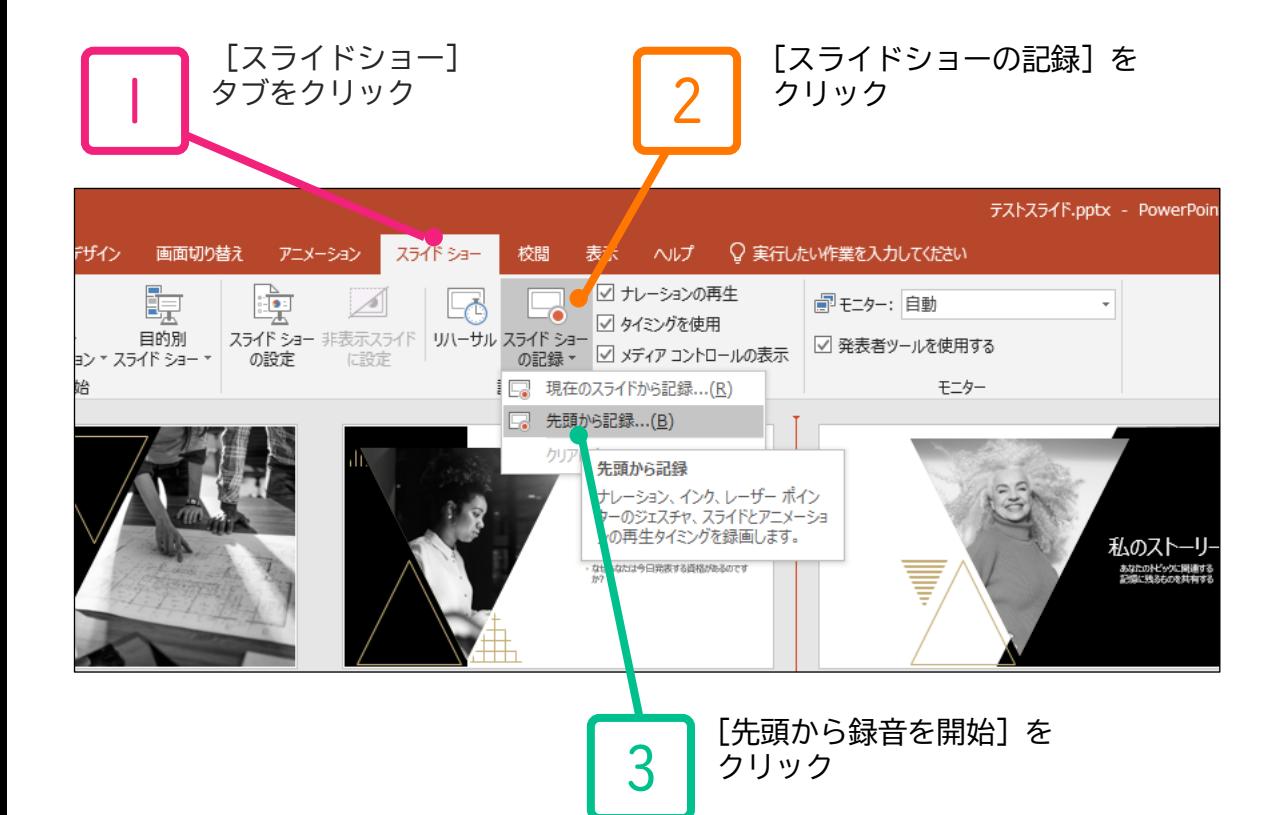

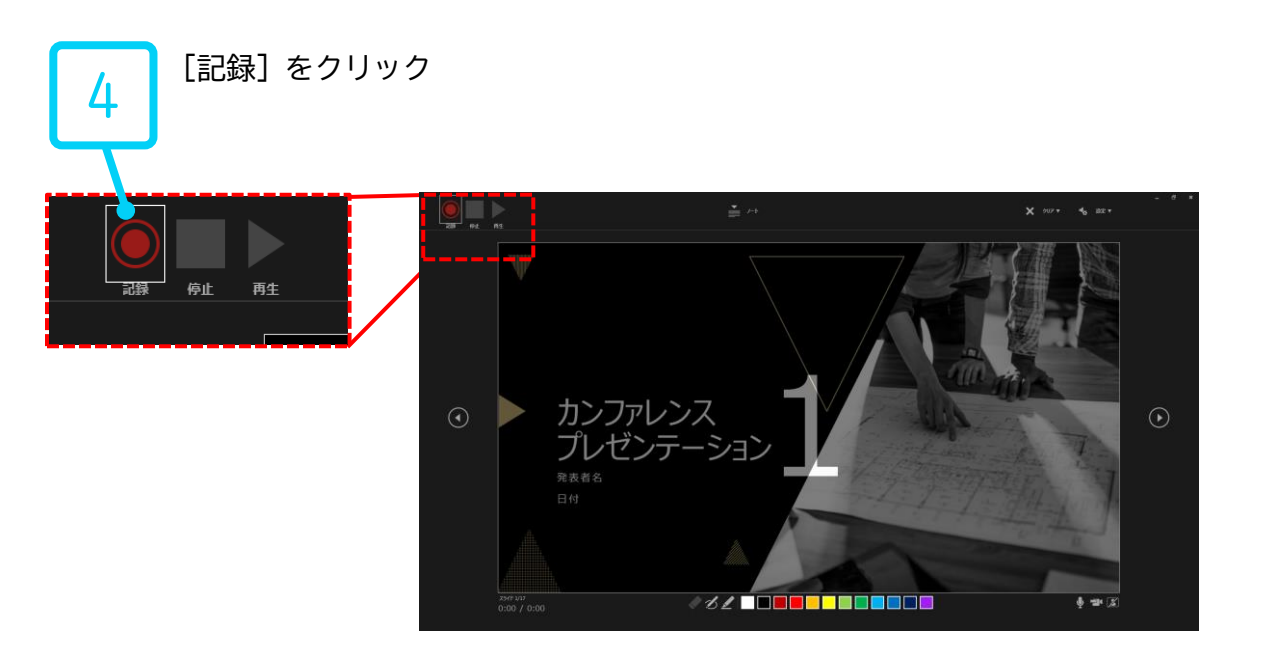

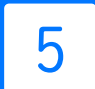

左上の記録中を確認し、プレゼンテーションを進める 1枚ずつナレーションを入れ終えてから、次のスライドを進めてください (音声が途切れる場合がございます) 一時停止を押すと、録音が一時停止できます。 再開を押すと再度録音が開始されます。

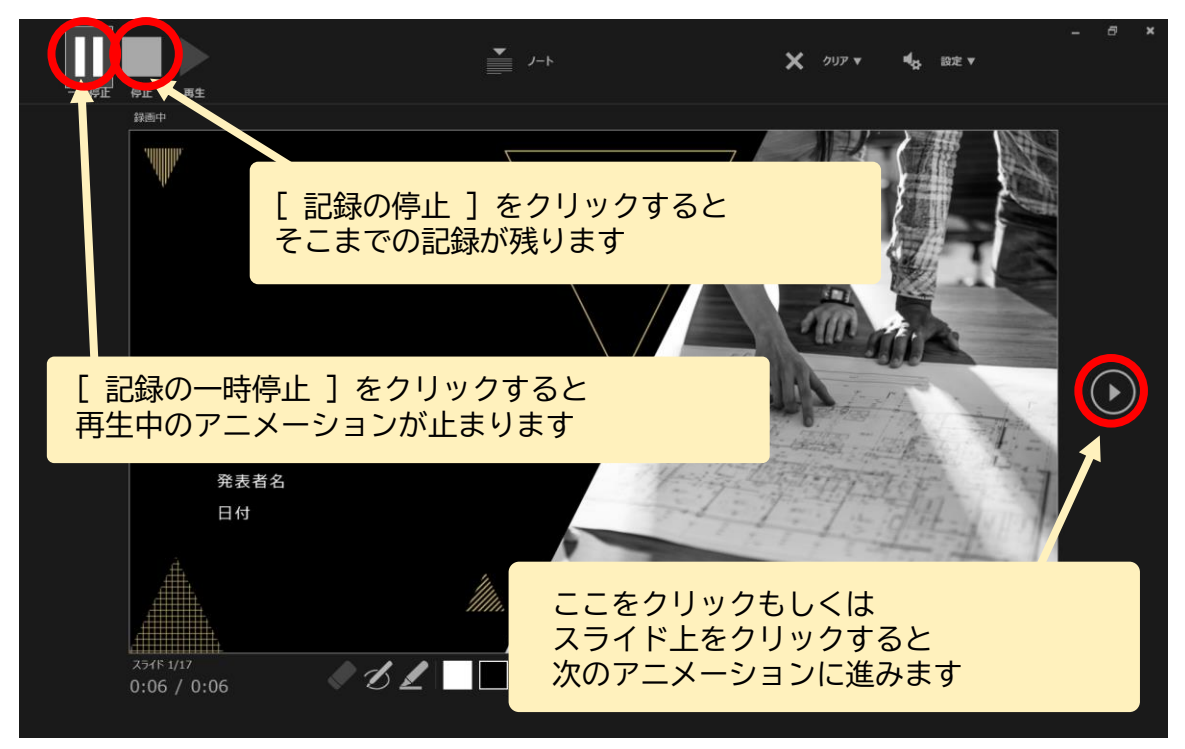

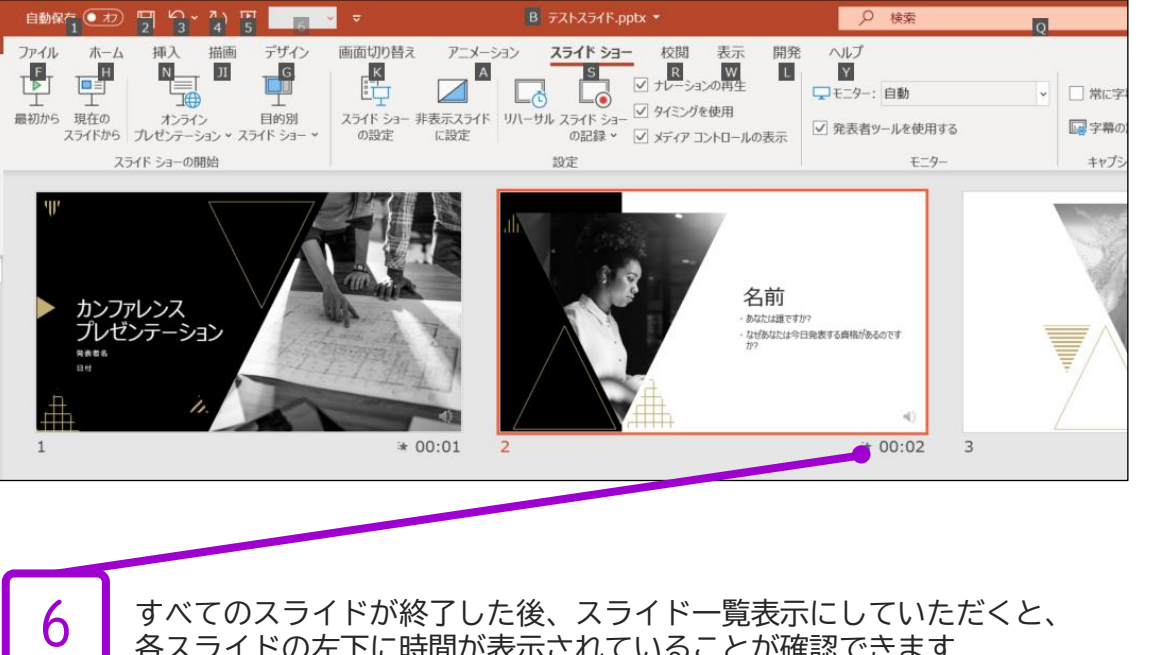

すべてのスライドが終了した後、スライド一覧表示にしていただくと、 各スライドの左下に時間が表示されていることが確認できます

PowerPointを保存 ( 新しく名前を付けて保存 ) します。 再度ファイルを開きスライドショーで確認して、 音声やスライドのタイミング等問題がないか確認します。

最後まで進めると自動的に録画が停止になります。

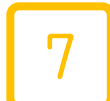

#### スライドの録音を部分的に取り直したい場合は、 取り直したいスライドを選択した状態で [現在のスライドから記録]を選択

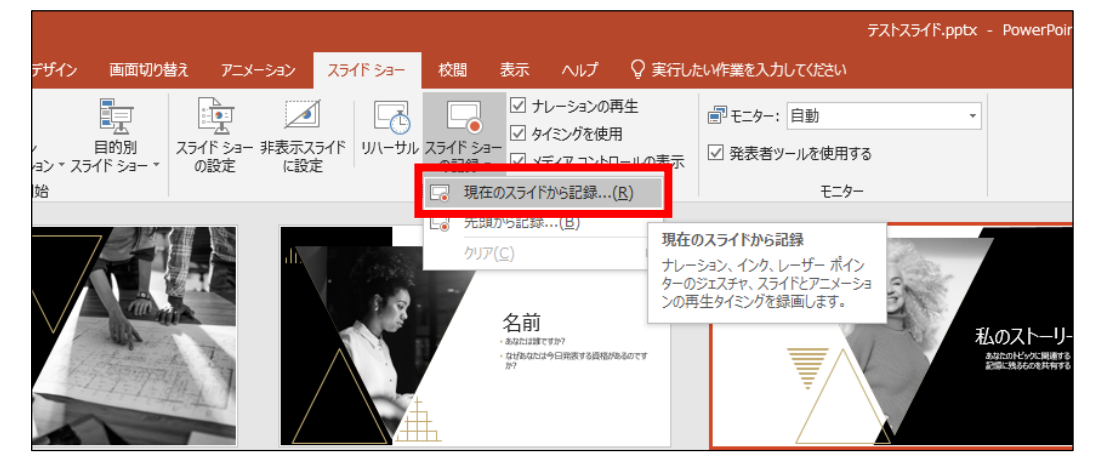

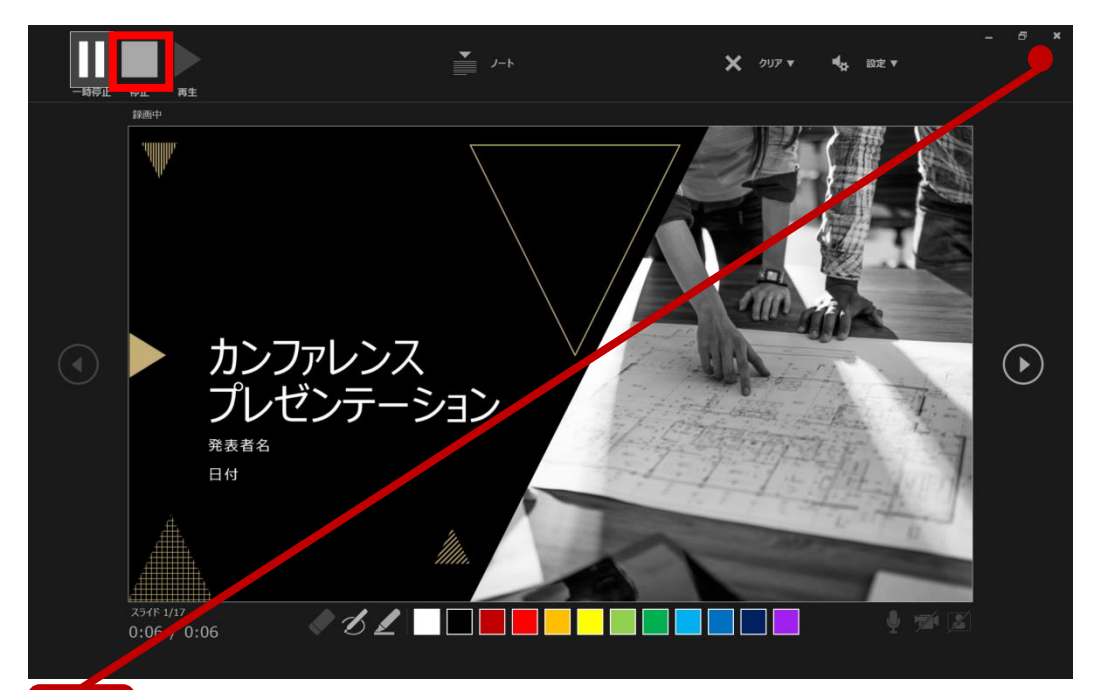

やり直したいスライドのナレーション録音が音出来ましたら [停止ボタン]をクリックして、[×] をクリックして下さい。 録音開始から終了を押された時点までの音声が録音されます。

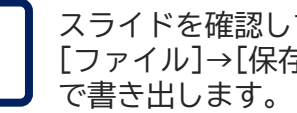

9

スライドを確認して問題なければ、書き出しを行う。 [ファイル]→[保存と送信]→[ビデオの作成]

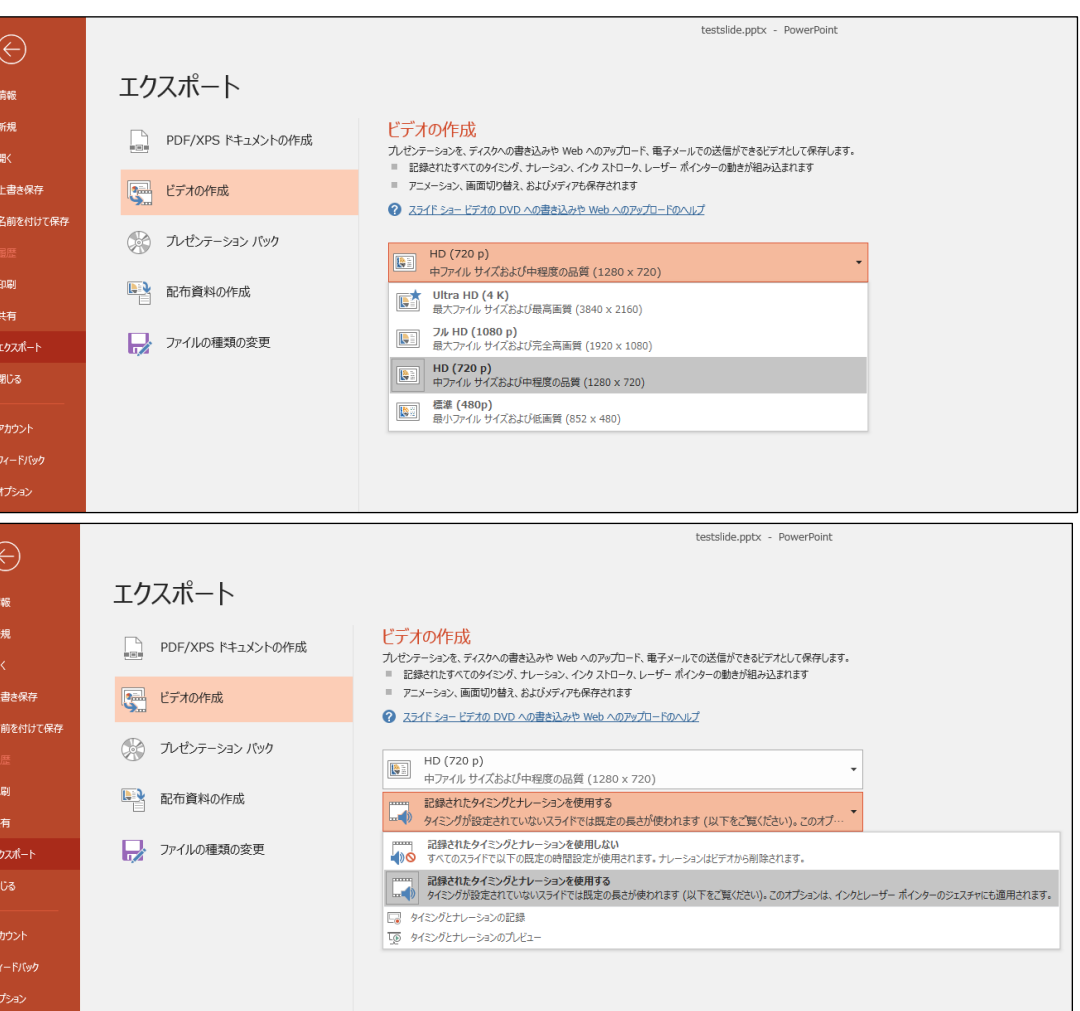

# **Power Point for macで作成する**

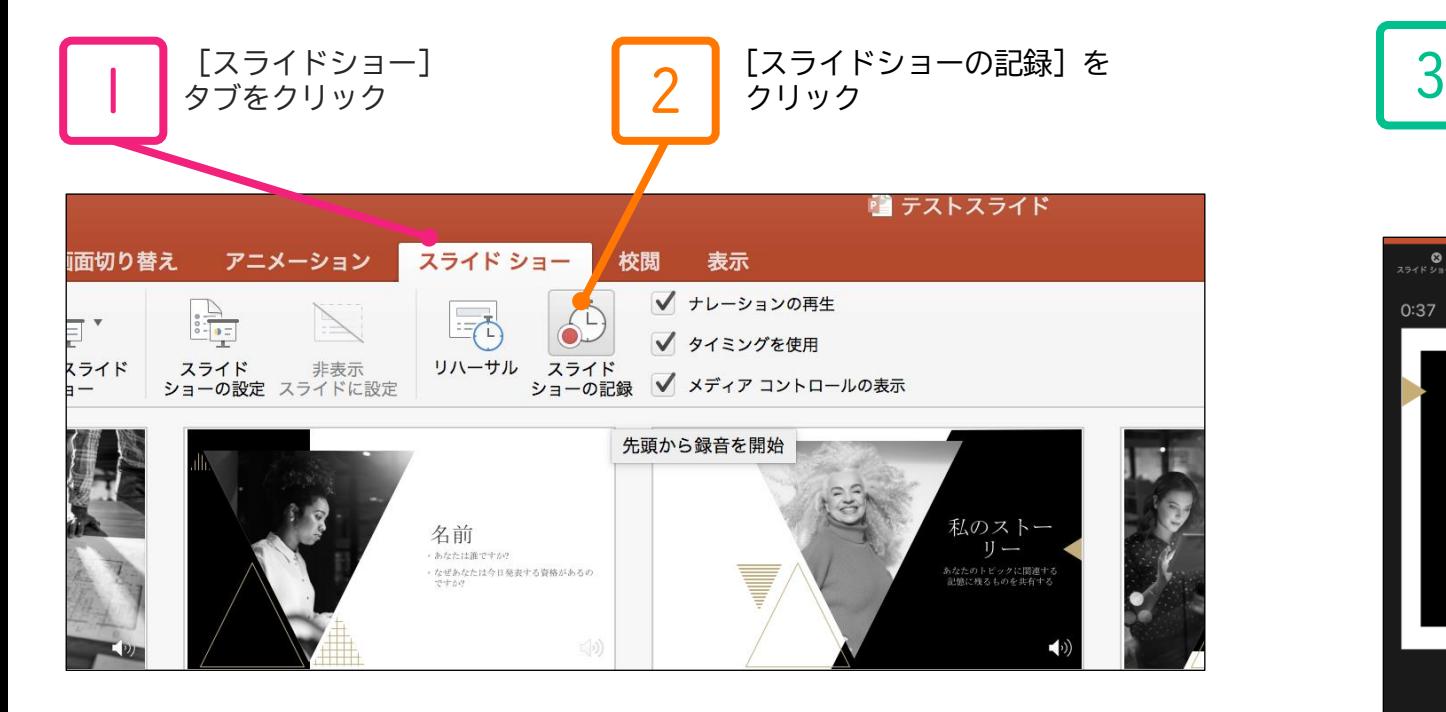

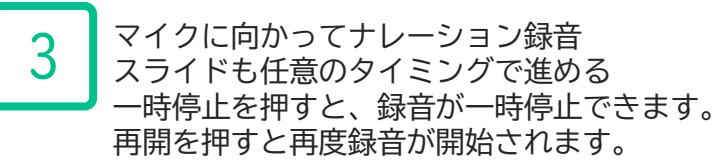

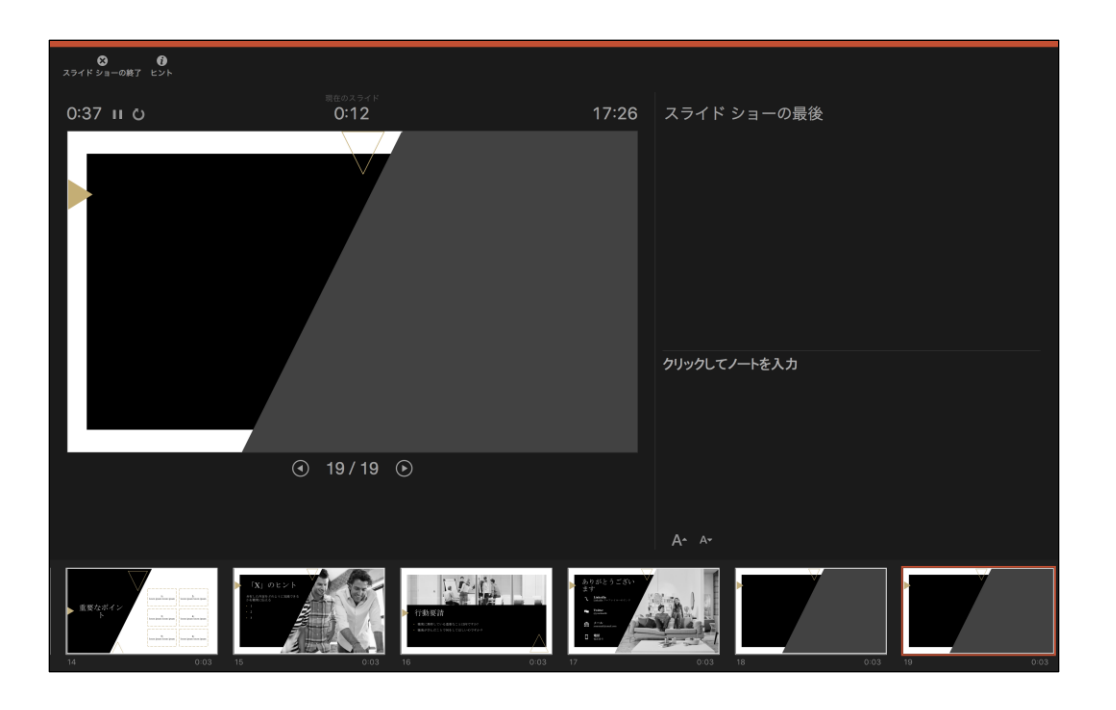

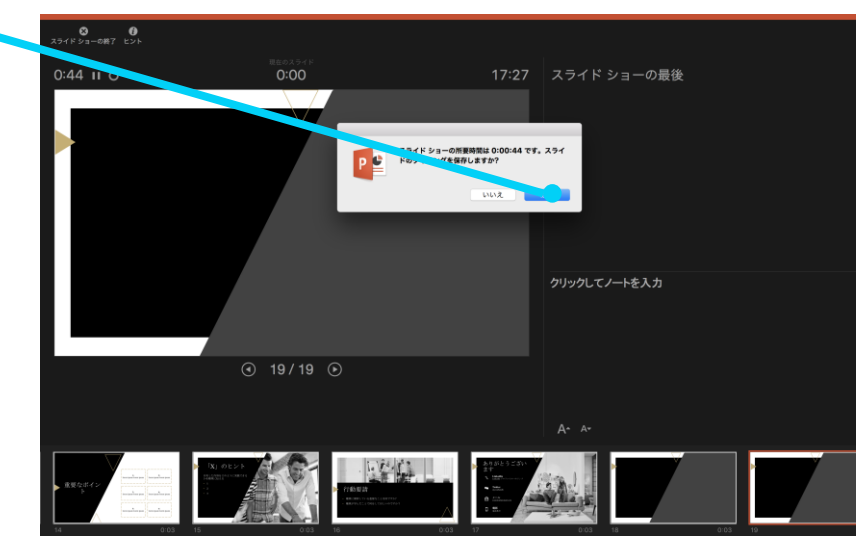

すべてのスライドが終了した後、スライド一覧表示にしていただくと、 各スライドの左下に時間が表示されていることが確認できます

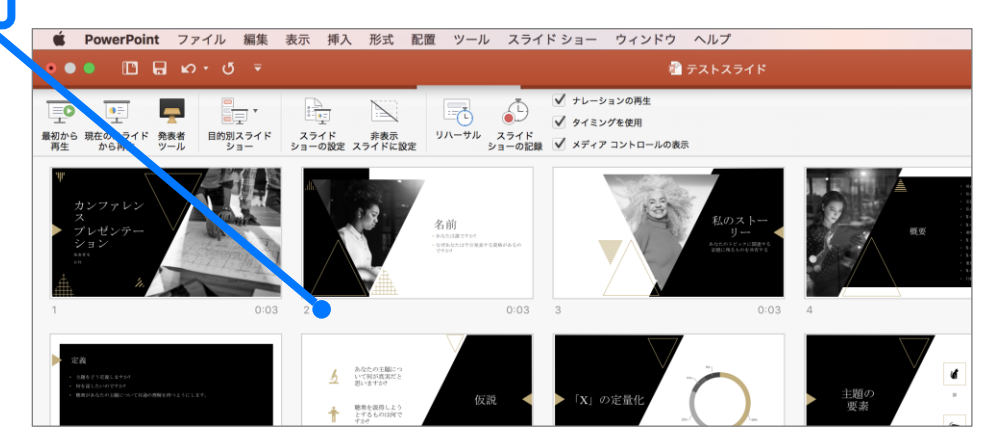

PowerPointを保存 ( 新しく名前を付けて保存 ) します 再度ファイルを開きスライドショーで確認して、 音声やスライドのタイミング等問題がないか確認します

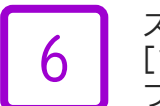

スライドを確認して問題なければ、書き出しを行う。 <u>6 CORTITICT MARA</u><br>- コファイル]→[エクスポート]で書き出します。<br>ファイル形式はMP4を選択してください。

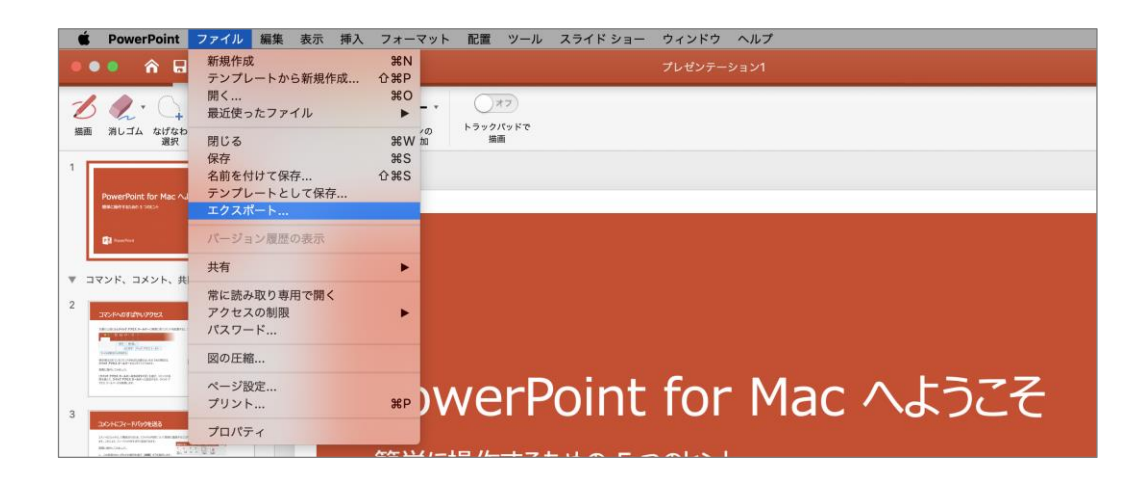

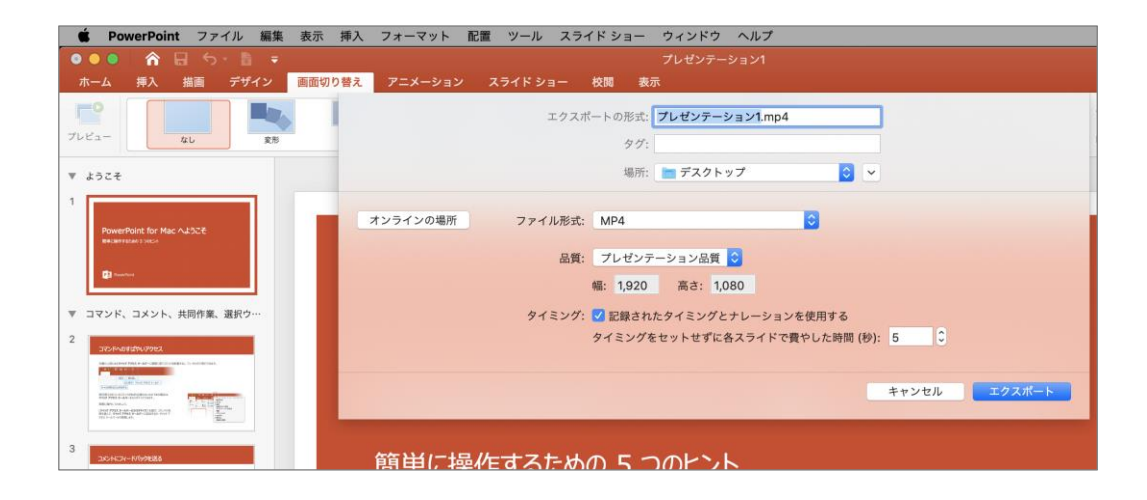

# **Keynoteで作成する**

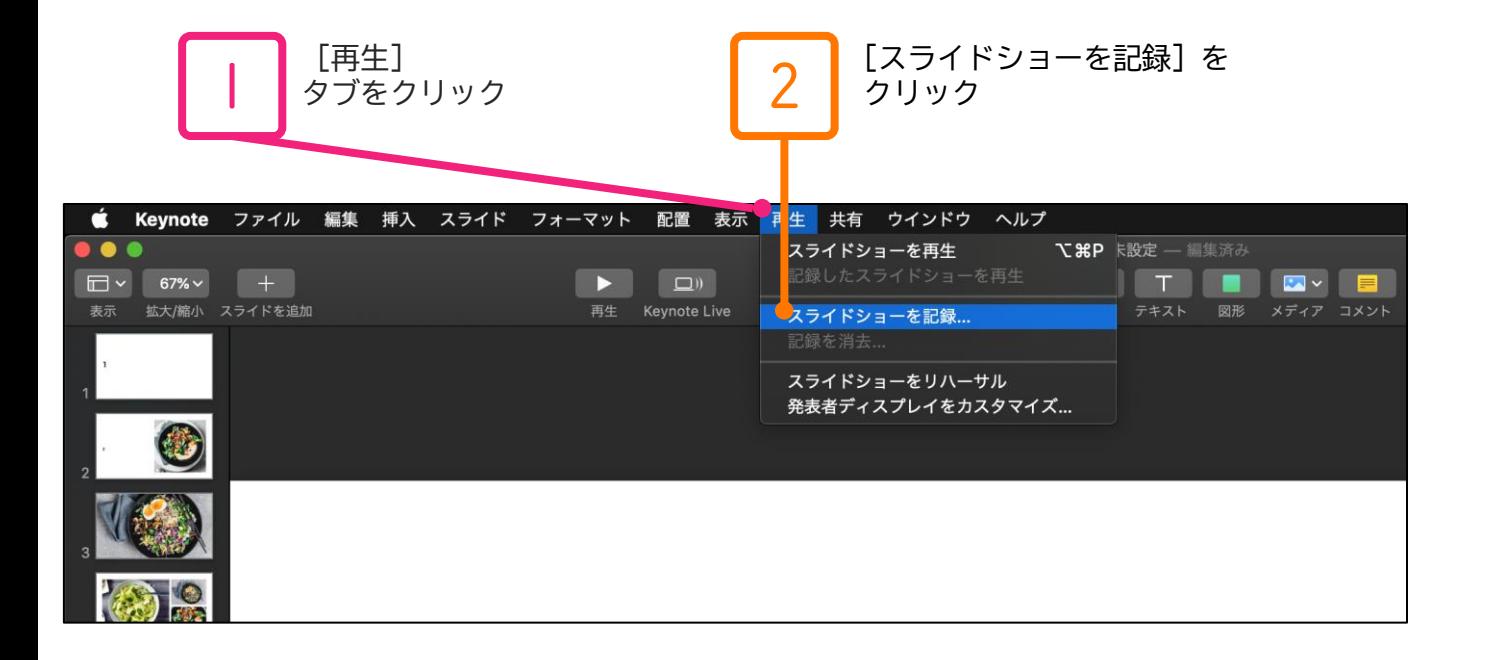

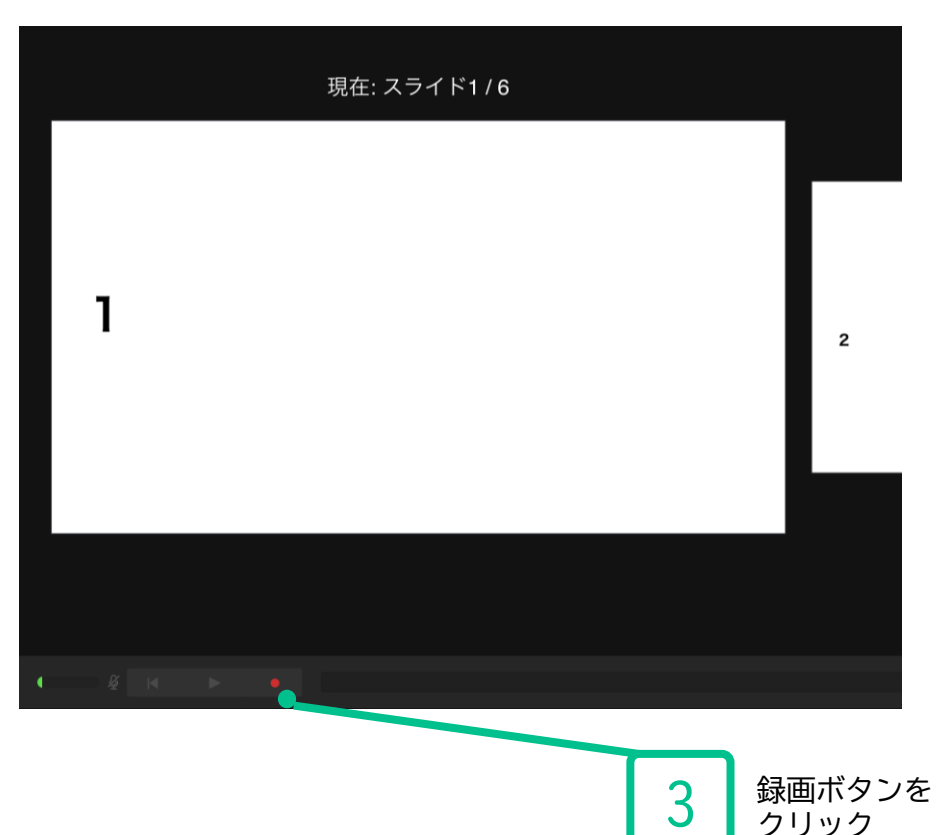

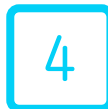

## 4 ナレーション録音します

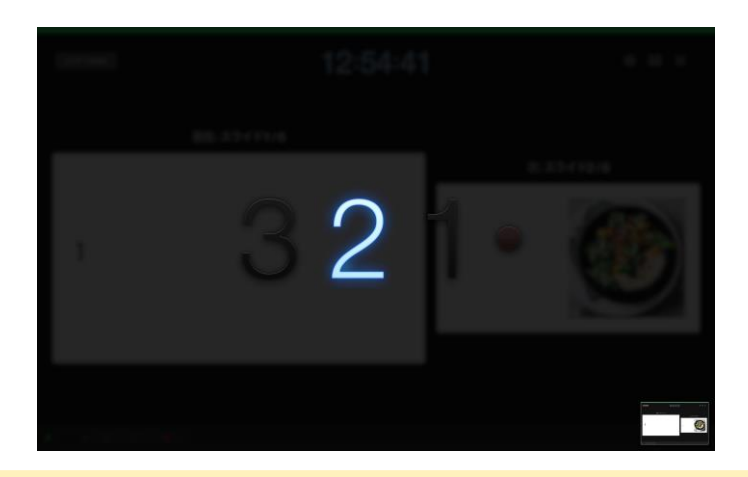

カウントが終わったら録画開始となります。 すべてのスライドを撮り終えたら、停止ボタンを押して、「Esc」キーを 押して下さい。

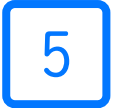

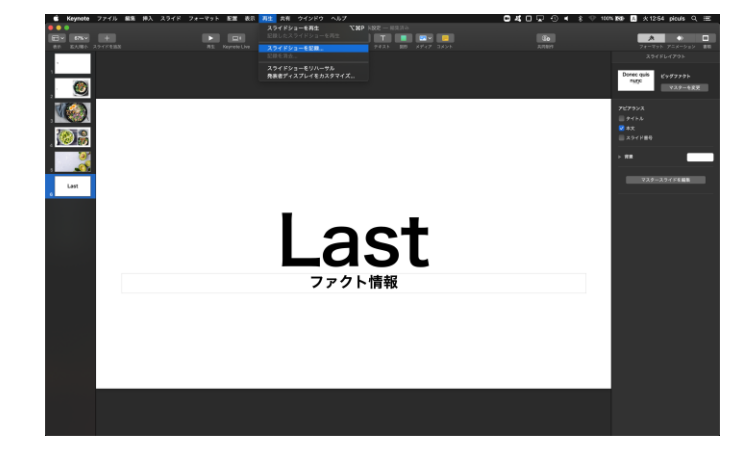

keynoteを保存 ( 新しく名前を付けて保存 ) します。 再度ファイルを開きスライドショーで確認して、 音声やスライドのタイミング等問題がないか確認します。

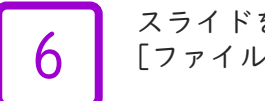

**● 6 5** スライドを確認して問題なければ、書き出しを行う。<br>
6 「ファイル」→[書き出し] →[ムービー]で書き出します。

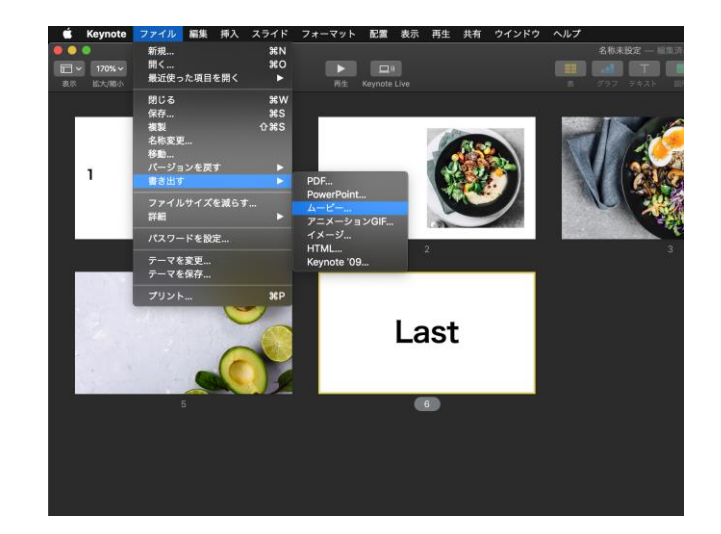

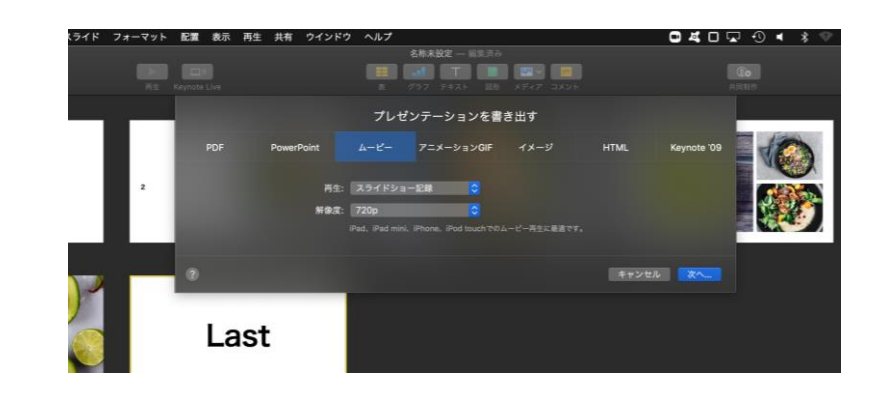